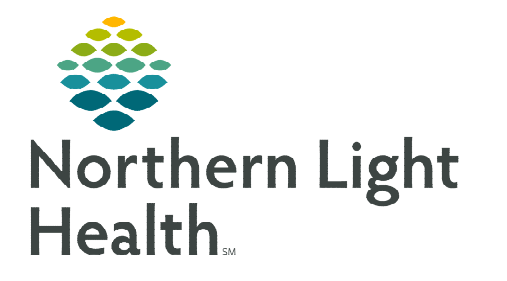

## **From the Office of Clinical Informatics Capacity Management: Patient Flow Expired Patient Workflow**

**August 22, 2023** 

**Patients who have expired will have Time of Death documented by nursing. Once patients are ready to be removed from the room, staff can enter disposition details so EVS staff is notified of the clean job on their mobile device.** 

## **Time of Death**

Time of Death is documented by nursing in the Expiration Record Form. Staff can add a manual Discharge icon to communicate the room's pending availability with the Bed Manager.

- **STEP 1:** Click the patient's name to activate Action buttons.
- **STEP 2:** Select House icon and click Discharge Patient.

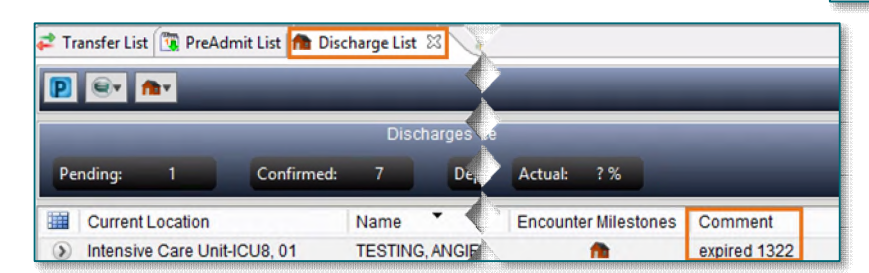

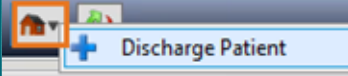

- **STEP 3:** Open the **Discharge List** gadget and add a **Comment** with the expiration time.
- **STEP 4:** Click the patient's name to activate the buttons from the bed board.
	- Click the Transport icon to Request Adhoc Transport (EMMC/Mercy Only).

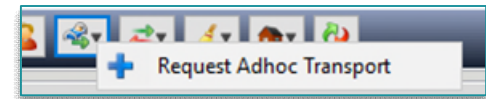

- **Enter the Destination and any other pertinent** information.
- Click Ok.
- **STEP 5:** When the patient has been transferred out of the room, open **PM Conversation** to document disposition details. D
	- I NL Maine Coast Hospital will use the Discharge Encounter option.
- **NLH Discharge Patient Discharge Encounter**
- All other facilities will use the NLH Discharge Patient option.
- When Discharge is Complete, the room will flip to Dirty, which alerts EVS of their task.
- When EVS completes their task, the room will show as **Available**.

**NOTE: Organizations may hang signage on the patient's door for staff to check in at the nursing station before entering to avoid disturbing the family.** 

**For questions regarding process and/or policies, please contact your unit's Clinical Educator or Clinical Informaticist. For any other questions please contact the Customer Support Center at: 207-973-7728 or 1-888-827-7728.**